# 【給与計算】 Ver8.8.3 変更内容

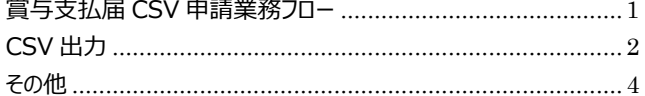

# 1 賞与支払届 CSV 申請業務フロー

今回のバージョンアップにより、賞与支払届の CSV 出力対応に伴う画面の追加、変更を行っております。

### 事前準備

・G ビズ ID または 電子証明書の取得

・日本年金機構のホームページより、届出書作成プログラムのインストール、設定

### 処理の流れ

- 1.給与システムで CSV データを出力
- 2.日本年金機構の届出書作成プログラムよりデータのチェック、総括表の出力を行う。

3.CSV 出力ファイルと総括表を用いて届出書作成プログラムより申請を行う。

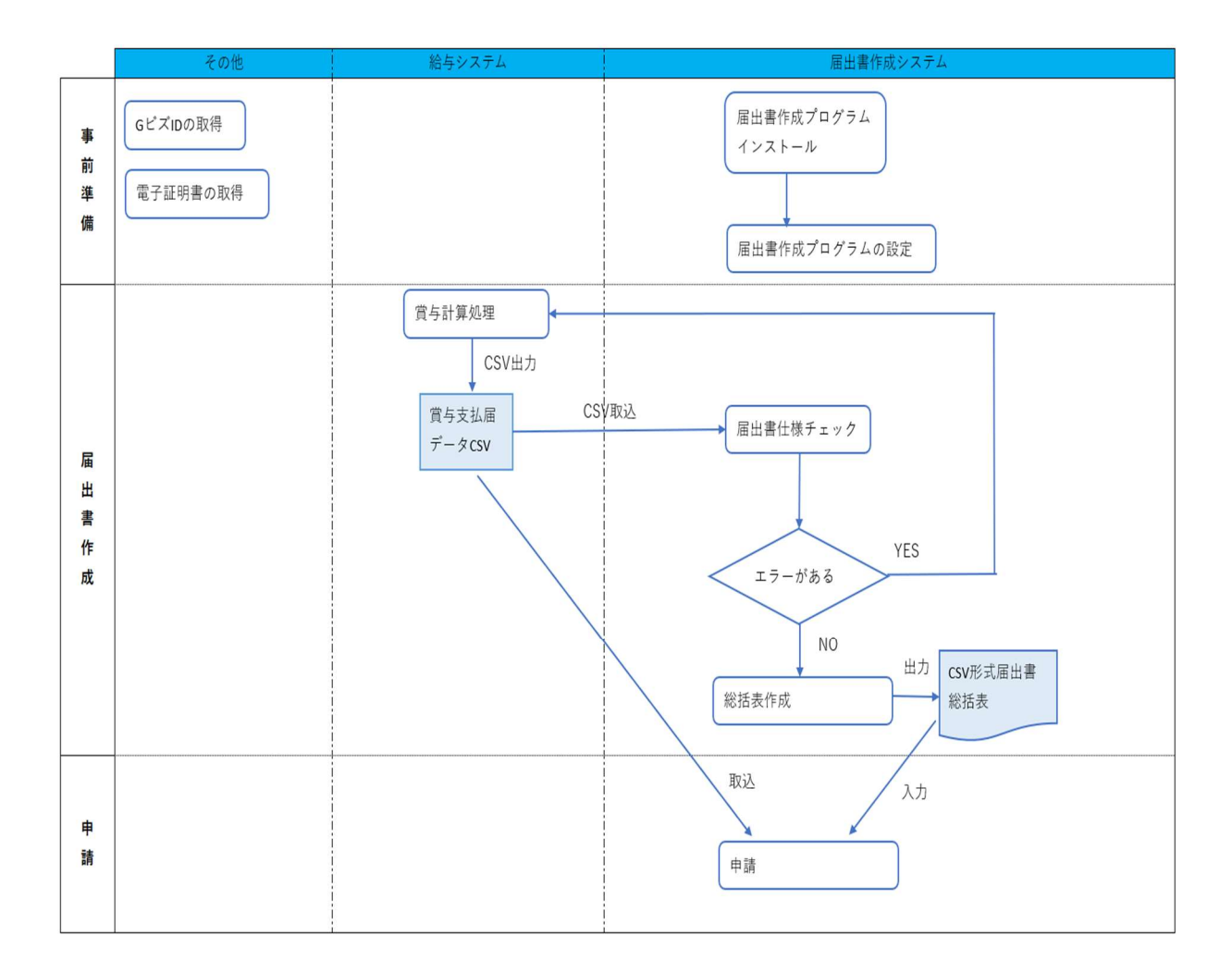

# 2 CSV 出力

CSV 出力の流れは下の通りとなります。

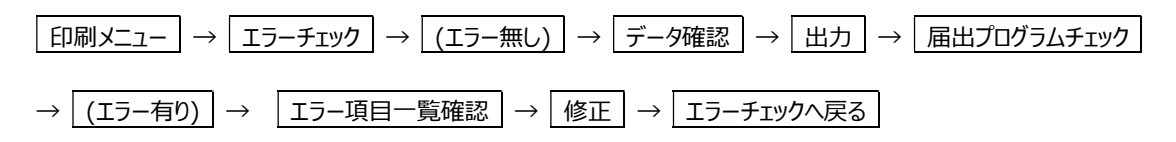

## 2.1 被保険者賞与支払届 CSV 出力

日本年金機構の電子申請用 CSV ファイルを作成することができます。

**賞与計算画面から | 印刷[F9] | をクリックするか、メインメニューから | 印刷メニュー | をクリッ** クし賞与タブをクリックします (昇給差額別途支給時の賞与支払届については差額計算画面から 印刷[F9] をクリックするか、メイン

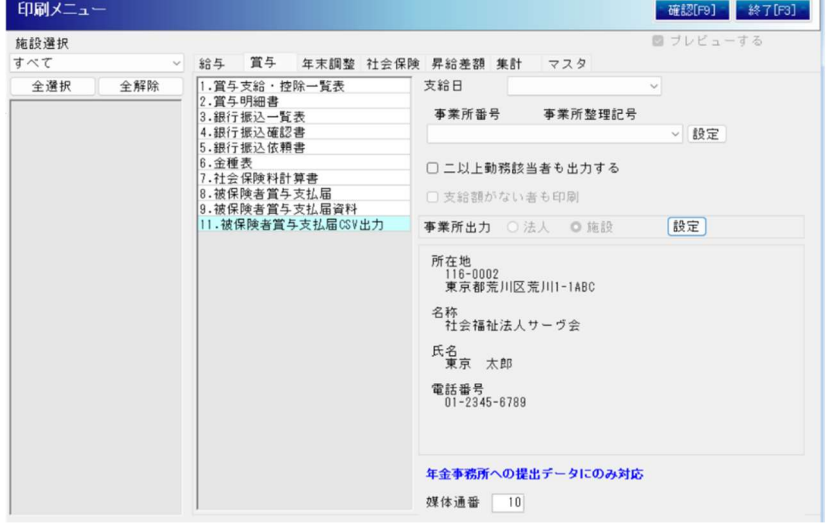

メニューから 印刷メニュー をクリックし昇給差額タブをクリックします)

支 給 日 :施設選択で「すべて」か施設を選択した時に指定します。

事業所番号・事業所整理記号:事業所出力で「法人」が選択されている時のみ変更可能です。 選択された事業所番号に所属している人のみ出力されます。

事業所出力:施設選択で「すべて」を選択している時は「法人」でのみ印刷可能です。 住所や名称等に修正がある時は右側の |設定 | から変更を行います。

二以上勤務該当者も出力する:二以上該当勤務者分も出力する場合はチェックをつけて下さい。 媒 体 通 番:今回出力する CSV の媒体通番が初期表示されます。

任意の番号に修正する場合は変更を行います。

※事業所整理記号が違う時

施設マスタの施設情報⇒社会保険の事業所情報の設定をご確認ください。

※施設名称や氏名のカタカナの登録について

半角・全角どちらでも登録可能です。

CSV 出力データについては、CSV 出力時に半角与全角の変換を行います。

## 【賞与支払届データ確認にエラーがない場合】

データ確認画面が表示されます。データを確認し、ファイルを作成して下さい。

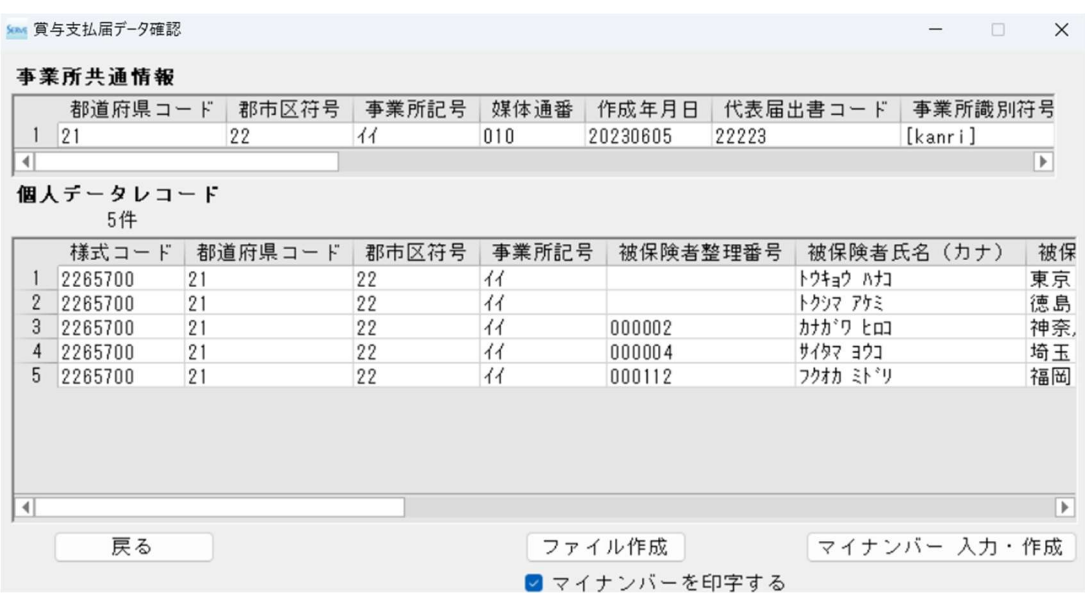

※マイナンバー

70 歳以上被用者に該当する人はマイナンバーの記載が必要となります。

### 【賞与支払届データ確認にエラーがある場合】

エラー一覧が表示されます。内容を確認し、修正を行って下さい。 修正完了後、再度、"被保険者賞与支払届 CSV 出力"よりデータを出力して下さい。

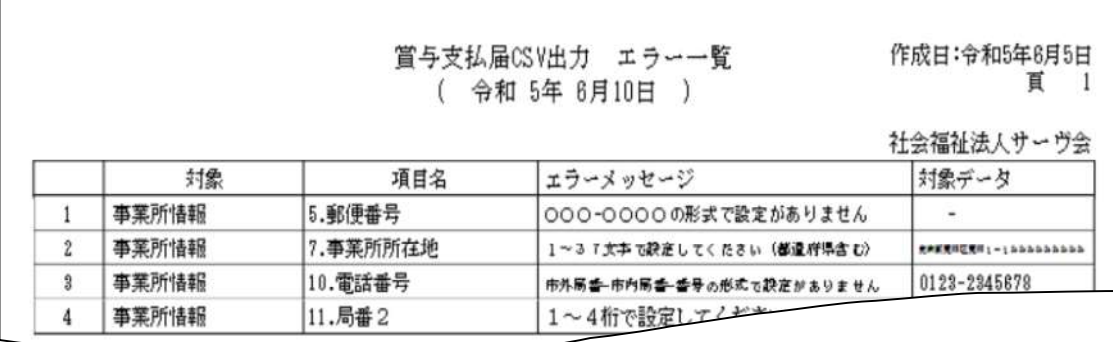

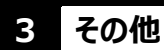

日本年金機構の届書プログラムを使用し、チェックを行います。

(届書作成プログラムのバージョンによって、画面やエラーチェック内容が違う事があります。)

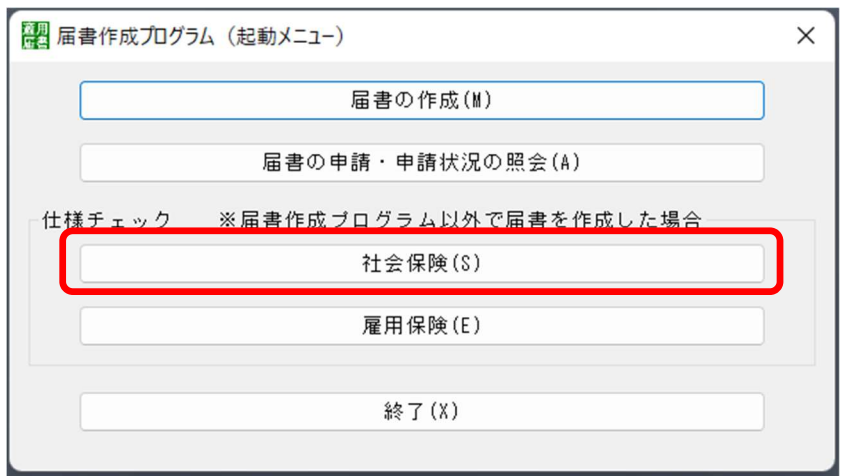

提出先「年金事務所」 提出方法「電子申請」 出力した CSV ファイルが置いてあるパスを指定し、チェック

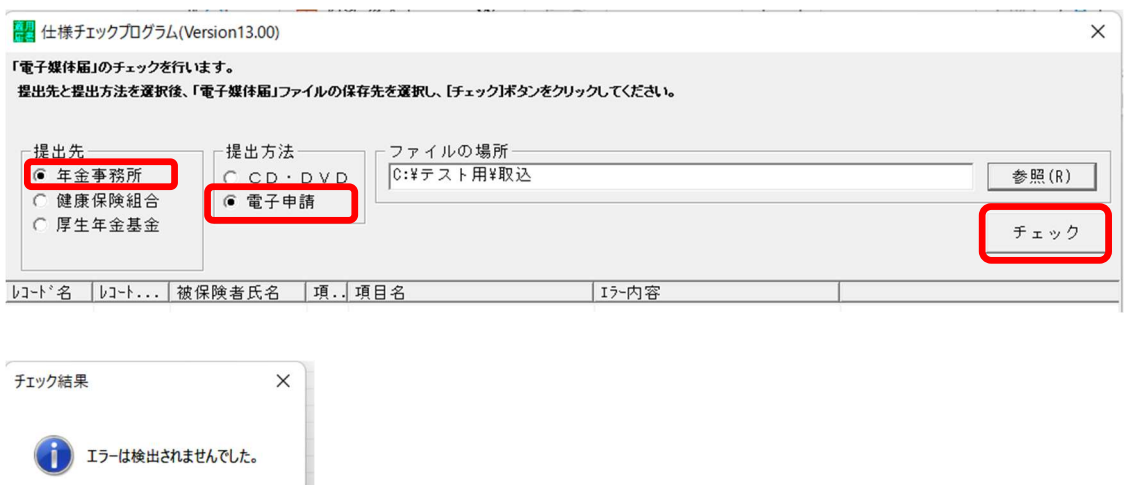

届出内容を確認し、総括票を印刷します。

 $\overline{\overline{\text{OK}}}$ 

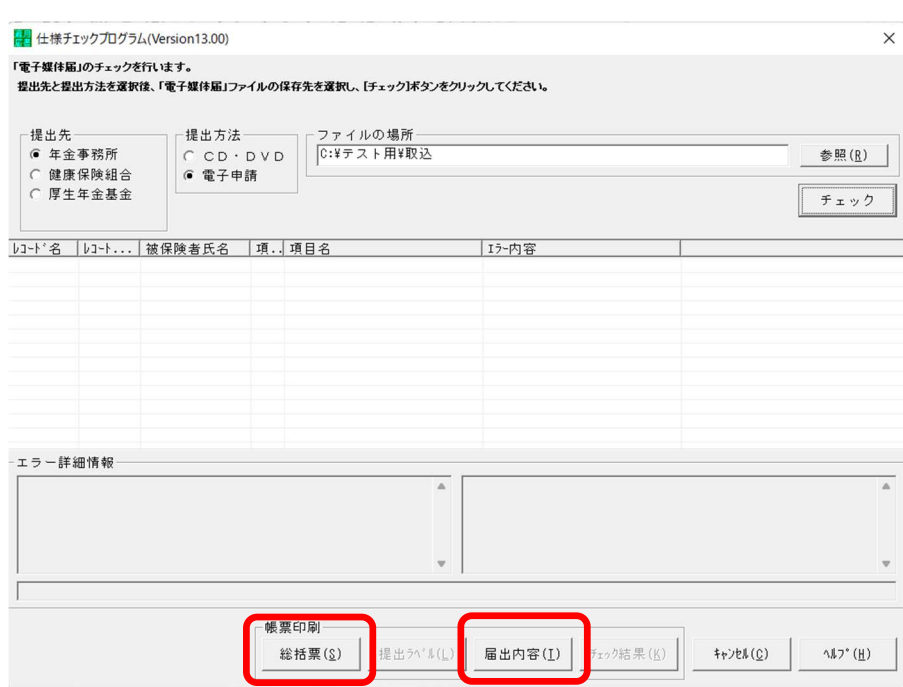

「届書の申請・申請状況の照会」メニューより、申請を行います。

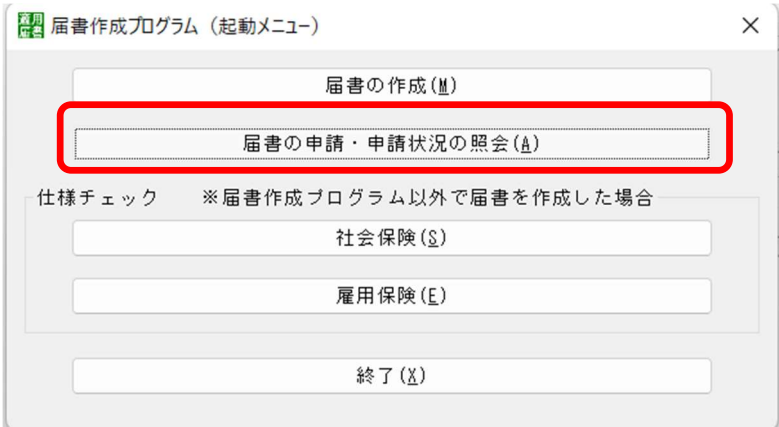

※チェック時に、「不正なファイルが存在します。処理を終了します。」メッセージが表示される場合

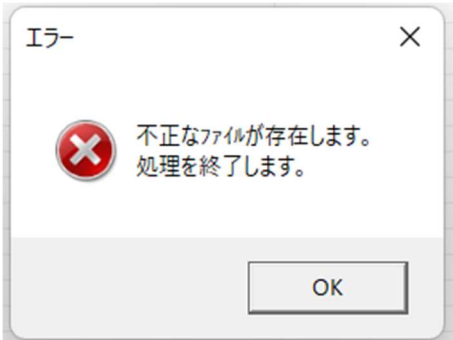

同じフォルダ内に「SHFD0006.CSV」以外のファイルが存在する場合に表示されます。 CSV 出力ファイルを置くフォルダ内は「SHDF0006.CSV」ファイルのみとして下さい。